# **Indice de la Ayuda de Launcher**

# **¿Qué es Launcher?**

Launcher permite establecer una conexión Internet con un anfitrión remoto e iniciar las aplicaciones de uso más frecuente.

Con Launcher podrá:

- · Abrir una cuenta y registrarse con un proveedor del servicio Internet.
- · Definir, modificar y eliminar conexiones.
- · Conectarse a un anfitrión remoto y desconectarse del mismo.
- · Lanzar las aplicaciones.
- · Ver el estado de la conexión.
- · Cambiar entre la ventana completa de Launcher y la barra de herramientas gráficas Panel de lanzamiento.

Si precisa utilizar aplicaciones no proporcionadas en Launcher, consulte el grupo de programas Explore.

#### **Temas relacionados**

Puesta en marcha La ventana principal de Launcher

Instrucciones paso a paso **Conceptos** 

## **Puesta en marcha**

Para conectar una PC a un anfitrión remoto a fin de utilizar aplicaciones de la red, es requisito previo registrarse y configurar una conexión con un proveedor del servicio Internet.

Puede optar por registrarse con MCI o Portal, proveedores del servicio Internet, o abrir una cuenta con otros proveedores del servicio Internet.

También puede definir una conexión para llamar a su oficina. En tal caso, pida instrucciones al administrador del sistema.

#### **Para registrarse con MCI o a Portal**

- 1. En la ventana de registro de Launcher, elija el botón Registro con proveedor del servicio Internet.
- 2. Mediante Internet Registration Wizard, abra una cuenta y defina una nueva conexión introduciendo la información correspondiente en los cuadros de diálogo que se presentan.

#### **Para registrarse con un proveedor del servicio Internet diferente o para llamar a su oficina**

- 1. En la ventana de registro de Launcher, seleccione el botón Definir una nueva conexión.
- 2. Mediante la aplicación Dialer, establezca una cuenta y defina una nueva conexión con la ayuda de la serie de cuadros de diálogo que se presentan.

Tras registrarse en el servicio y definir la conexión, aparecerá la ventana Launcher.

#### **Temas relacionados**

# **Instrucciones paso a paso**

#### **Administración de las conexiones**

Definir, modificar o eliminar conexiones Conectarse a un anfitrión remoto Desconectarse de un anfitrión remoto

### **Utilización de Launcher y del panel de lanzamiento**

Cambiar entre Launcher y el panel de lanzamiento Agregar aplicaciones al panel de lanzamiento Quitar aplicaciones del panel de lanzamiento

# **Conceptos**

**Comandos** La ventana principal de Launcher

# **Comandos**

El panel de lanzamiento muestra los iconos correspondientes a los siguientes botones de comandos de Launcher:

**Utilice este icono para...**

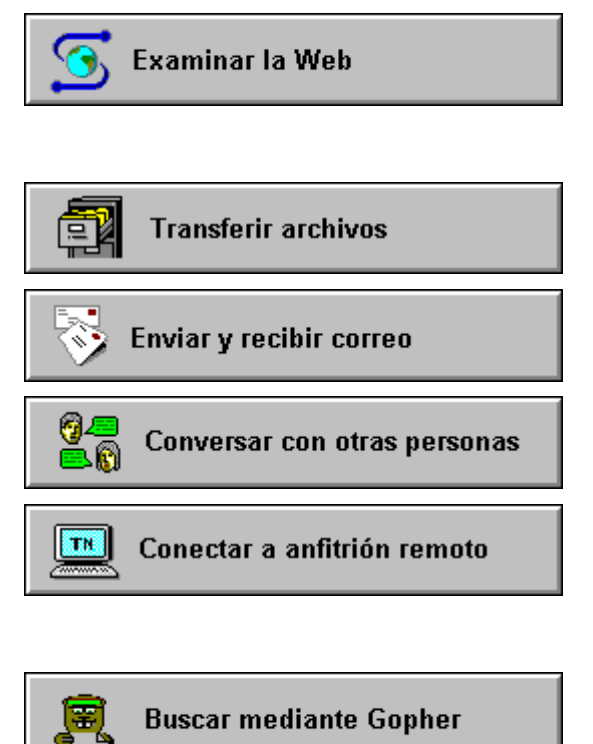

# Consultar información en Usenet Consultar la ayuda en línea

Consultar los recursos de World Wide Web (WWW). Con Web puede examinar los temas siguiendo los enlaces de hipertexto (texto resaltado o imágenes), que remiten a la información relacionada con el tema.

Efectuar operaciones de transferencia de archivos entre anfitriones remotos y la PC, y entre dos anfitriones remotos.

Intercambiar mensajes de correo electrónico con cualquiera que disponga de una aplicación de correo.

"Hablar" de forma interactiva con un solo usuario, o enviar uno o más mensajes a usuarios que también estén usando Dialog.

Conectarse a un anfitrión remoto que utilice la emulación de terminal DEC VT. Por ejemplo, se puede conectar a un sistema central desde la PC y utilizarlo como si fuese un terminal de dicho sistema central.

Buscar y recuperar información de distintas ubicaciones de Internet mediante la selección de temas en los menús.

Seleccionar, ver y escribir artículos, e intercambiar opiniones con otros usuarios.

Ver la ayuda en línea de Launcher.

Para obtener más información, vea la ayuda en línea de la aplicación.

#### **Temas relacionados**

La ventana principal de Launcher

# **La ventana principal de Launcher**

La ventana de Launcher muestra un cuadro de lista donde, además de seleccionar la conexión deseada, podrá realizar estas tareas:

Conectarse **Continuing** o Desconectarse

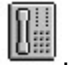

**Acceder a la ventana de registro de Launcher** 

Cambiar al panel de lanzamiento  $\sqrt[3]{11}$ Launcher también contiene una barra de estado donde se indica:

- · El estado de la conexión.
- · La hora actual y el tiempo transcurrido desde la última conexión.
- · La actividades de lectura (RD) y envíos (SD) del módem.

Una vez establecida la conexión, podrá lanzar las aplicaciones para:

- · Explorar World Wide Web (WWW).
- · Leer información de Usenet News.
- · Enviar y recibir correo electrónico.
- · Establecer diálogos con otros usuarios.
- · Conectarse a un anfitrión remoto.
- · Efectuar operaciones de envío o recepción de archivos con otras computadoras de la red.
- · Buscar información en Internet y recuperarla.

#### **Temas relacionados**

## **Conectarse a un anfitrión remoto**

En la barra de estado de Launcher se indica si está o no establecida la conexión. Cuando Launcher se abre por primera vez, el estado es "No conectado".

**Nota:** Si dispone de un servicio de espera de llamada, desactívelo antes de efectuar una conexión. De lo contrario, la conexión Internet podría verse interrumpida en cualquier momento por una llamada entrante. Para desactivar este servicio, póngase en contacto con la compañía telefónica suministradora.

1. En el cuadro de lista de Launcher, seleccione el nombre de la conexión.

2. Seleccione el botón Conectar/Desconectar

Aparecerá la ventana de conexión Dialer. En ella se muestra cómo se desarrolla la marcación mientras Dialer intenta conectar la PC al nombre de conexión seleccionado en el cuadro de lista. Cuando finaliza la conexión, se cierra la ventana Dialer y en la barra de estado, en la parte inferior de la ventana de Launcher, aparecerá "Conexión establecida". A continuación, el botón Conectar/Desconectar mostrará

el teléfono "descolgado" .

**Temas relacionados**

Desconectarse de un anfitrión remoto

# **Desconectarse de un anfitrión remoto**

1. Salga de todas las aplicaciones en uso que precisen una conexión Internet.

2. En Launcher, seleccione el botón Conectar/Desconectar  $\mathbb{C}$ 

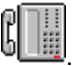

En la barra de estado de la ventana principal de Launcher aparecerá "Desconexión concluida" cuando la conexión se interrumpe. Seguidamente, el botón Conectar/Desconectar mostrará el teléfono

"colgado" .

#### **Temas relacionados**

Conectarse a un anfitrión remoto

# **Definir, modificar o eliminar conexiones**

Launcher se puede utilizar para tener acceso a la aplicación Dialer y definir, modificar o eliminar una conexión.

- 1. En la ventana Launcher, haga clic en el botón de la ventana de registro de Launcher.
- 2. En la ventana de registro de Launcher, elija el botón Definir una conexión.
- 3 En la ventana principal de la aplicación Dialer, elija el botón apropiado e introduzca la información correspondiente a la tarea deseada en los cuadros de diálogo que se presenten.

#### **Temas relacionados**

Conectarse a un anfitrión remoto Desconectarse de un anfitrión remoto

# **Cambiar entre Launcher y el panel de lanzamiento**

El panel de lanzamiento es una barra de herramientas que permite utilizar las mismas conexiones y aplicaciones disponibles en Launcher.

1. En Launcher, haga clic sobre el botón Panel de lanzamiento **VEH** para pasar al panel de lanzamiento. La ventana de Launcher se cerrará y aparecerá el panel de lanzamiento.

2. Para volver a la ventana de Launcher, haga clic sobre el botón de Launcher **(2009)** en el panel de lanzamiento. Éste se cerrará y aparecerá Launcher.

No es posible visualizar Launcher y el panel de lanzamiento a la vez.

#### **Temas relacionados**

Agregar aplicaciones al panel de lanzamiento Quitar aplicaciones del panel de lanzamiento **Comandos** La ventana principal de Launcher

# **Agregar aplicaciones al panel de lanzamiento**

Edite el archivo LAUNCHER.INI.

- 1. Localice la sección [launchpad] en el archivo LAUNCHER.INI.
- 2. Tras la última entrada de aplicación de la sección [launchpad] introduzca la entrada de la aplicación que desea agregar al panel de lanzamiento. Por ejemplo, para incluir la aplicación Ping, añada la entrada siguiente:

```
title11 = Ping
exe11=c:\explore\wping.exe
cwd11=c:\explore
```
El agregar aplicaciones al panel de lanzamiento no modifica las aplicaciones que se muestran en la ventana Launcher.

#### **Temas relacionados**

Quitar aplicaciones del panel de lanzamiento

# **Quitar aplicaciones del panel de lanzamiento**

Edite el archivo LAUNCHER.INI.

- 1. Localice la sección [launchpad] del archivo LAUNCHER.INI.
- 2. Elimine la entrada correspondiente a la aplicación que desea retirar del panel de lanzamiento. Por ejemplo, para eliminar la aplicación Mail OnNet, elimine la entrada siguiente:

```
title7 = Enviar y recibir correo
exe7=c:\explore\mailon.exe
cwd7=c:\explore
```
En Launcher y en el grupo de programas Explore se podrán seguir utilizando las aplicaciones eliminadas en el panel de lanzamiento.

#### **Tema relacionado**

Agregar aplicaciones al panel de lanzamiento

**servicio Internet:** Los servicios Internet permiten tener acceso por computadora a distintos tipos de información tales como diarios, boletines electrónicos y bibliotecas.

**proveedor del servicio Internet:** Organización que proporciona acceso a su servicio Internet. Un proveedor del servicio Internet suministra la información que se precisa para conectarse a su servicio, tal como un número de teléfono y un nombre de usuario. También puede suministrar información adicional, como protocolo (PPP o SLIP), dirección del protocolo Internet (IP) y direcciones del Sistema de nombres de dominio (DNS).

**velocidad en baudios:** Velocidad a la que se transmiten los datos entre la PC y el módem. En la documentación del módem se indica la velocidad que debe utilizarse.

**anfitrión remoto:** Computadora conectada en red que da soporte a un servicio a disposición de otras computadoras de la red. Sus servicios más comunes son: transferencia de archivos, impresión y conexión remota.